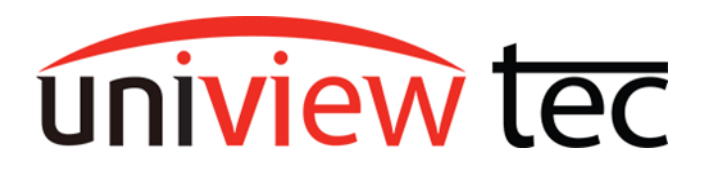

#### **HOW TO LISTEN TO LIVE AUDIO**

Audio can be beneficial in any place where playback of a conversation would be useful to clarify what was said between two parties. Additionally, when incorporated along with video surveillance in people interaction areas such as at a cash register or in an interview room, the audio can be invaluable. One of the conveniences of audio when used with IP cameras is that no additional cables have to be run back to the recorder. The audio is incorporated along with the video. To verify the audio capacities of a camera refer to the documentation on our website for your camera. For cameras with a built-in microphone you may disregard the Connecting a Microphone section below.

Legal requirements regarding audio monitoring and/or recording often differ from those for video. They also vary from state to state. If necessary please seek legal counsel before using surveillance equipment.

#### **CONNECTING A MICROPHONE TO A CAMERA**

All uniview tec cameras with an Audio Input have a two-wire lead coming out of the camera pigtail. It is labeled as AUDIO IN and GND (signal ground). A powered / amplified line level audio source works best with the cameras. For the best audio quality use shielded cable or an audio balun from the audio source to the camera audio input.

Some of our cameras have a 12V DC output that might provide sufficient current to power a microphone. To verify which cameras have a 12V DC output, refer to the documentation on our website. After the microphone has been connected and powered you are ready to log into the NVR or camera to complete the setup.

#### **STAND ALONE CAMERA SETUP**

Browse to the camera IP address and login. Select Setup, navigate to Video & Audio > Audio, set Audio Input to On, and click Save. If your camera has more than 1 audio source, use Channel 1 to select the source. Line will be the two-wire lead from the pigtail, and Mic will be the built-in microphone.

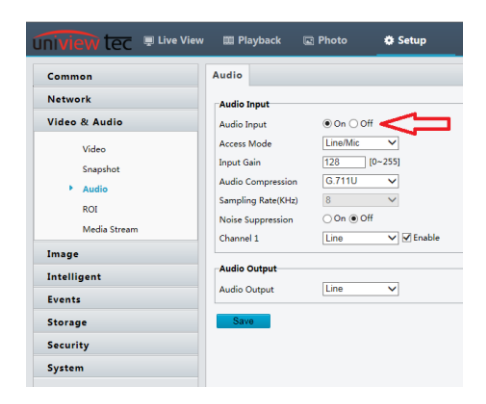

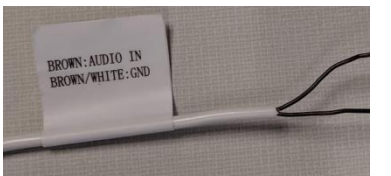

#### **NVR AND CAMERA SETUP**

Either from a monitor connected to the NVR or from a computer browser go the NVR setup. Navigate to Camera > Audio, use Select Channel to choose your desired camera, and then set Audio Input to On and click Save. If your camera has more than 1 audio source, use Channel 1 to select the source. Line will be the two-wire lead from the pigtail, and Mic will be the built-in microphone.

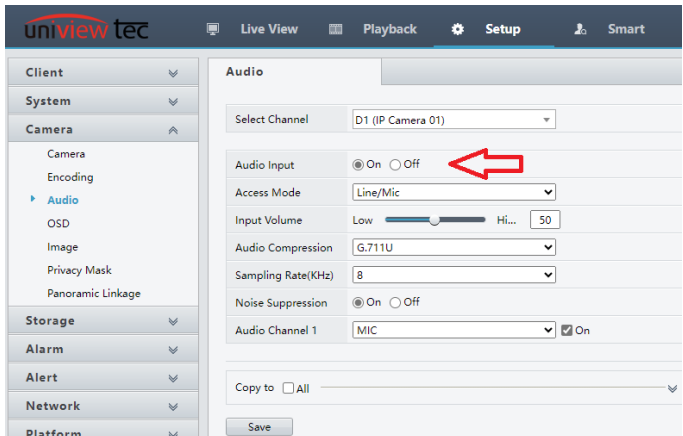

#### **LISTENING TO AUDIO**

#### **LISTENING TO AUDIO LIVE DIRECTLY FROM A CAMERA**

From the browser on a computer bring up live view and then look for the speaker icon in the bottom left corner. Clicking on the speaker icon will toggle the audio on or off and the slider to its right controls volume. If you don't hear anything ensure that the audio is working on the computer and that the camera's audio settings saved properly.

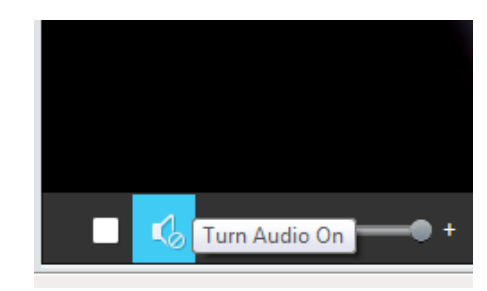

#### **LISTENING TO LIVE AUDIO ON NVR WITH A BROWSER**

From a browser on a computer bring up live view, double click the desired camera to bring it up full screen. Look for the speaker icon in the bottom right corner. Clicking on the speaker icon will toggle the audio on or off and the slider above will adjust volume. If you don't hear anything ensure that the audio is working on the computer and that the camera's audio settings saved properly.

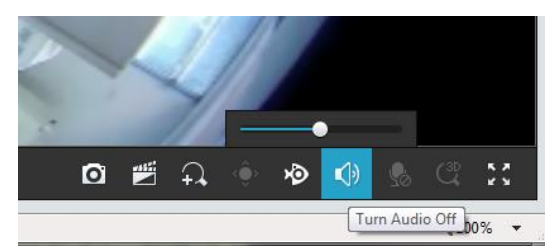

 $\sqrt{2}$   $\sqrt{2}$ 

 $\cdot$  0

#### **LISTENING TO LIVE AUDIO ON A MONITOR AT THE NVR**

To ensure that you are selecting audio for the correct camera we suggest bringing that camera full screen. Click on the speaker icon to turn on the

audio. If you do not see the bar containing the speaker icon, left click on the video to bring it up. Please note the NVR would also need to either have speakers connected or use the HDMI video output connected to an HDMI monitor that has built in speakers.

 $\odot$ 

≫ਾਨੋਂ

Turn Audio On

# uniview tec

## **LISTENING TO LIVE AUDIO WITH GUARD STATION PROGRAM**

Connect to the NVR on the Live View tab. When hovering over a video channel with your mouse, a bar will appear across the bottom of that channel. On that bar click on the speaker icon to toggle audio on or off. After toggling audio on, if you move the mouse up a

volume control slider will appear above the speaker icon. If you don't hear anything ensure that the audio is working on the computer and that the camera's audio settings saved properly.

### **LISTENING TO LIVE AUDIO WITH GUARD VIEWER MOBILE APPLICATION**

Connect to the NVR on the Live View screen. When you Tap on a video channel, two icons will appear at the bottom of the video window. Tap on the speaker  $\mathbb{I}^{\times}$  icon to toggle audio on or off. If you don't hear anything, ensure that the audio is working on the phone and that the camera's audio settings saved properly. If the camera supports twoway audio, you could also use the 2-way Audio  $\mathbb{R}$  icon to listen.

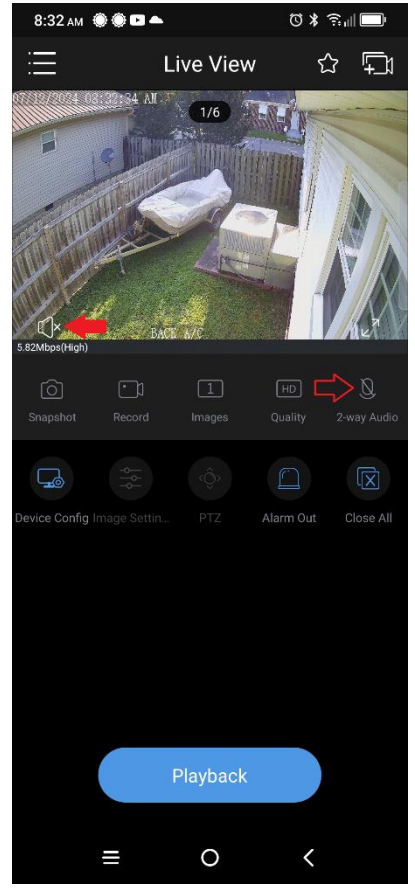

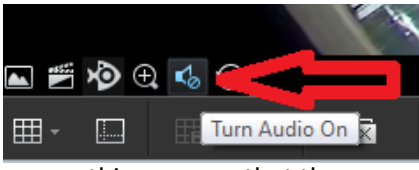